# **คู่มือแนะนำ**

# คู่มือแนะนำการตรวจสอบและแก้ไขกรณีโอนเวลาเข้ากะ

การโอนเวขาเข้ากะ เป็นการจับคู่กันระหว่างเวลาและกะการทำงาน เพื่อให้โปรแกรมทราบว่าในแต่ละวันที่กำหนดให้ พนักงานมาทำงาน พนักงานบันทึกเวลาเข้า หรือออกงานที่เวลาใด เพื่อให้โปรแกรมสามารถคำนวณจำนวนวันทำงาน และเงินเพิ่ม เงินหกั ต่างๆ ของพนกังานตามขอ้ตกลงของแต่ละกะได้

## **กำรตรวจสอบกรณีโอนเวลำเข้ำกะ** หน้าจอ **งำนบันทึกเวลำ** เลือก **กะท ำงำนพนักงำน** ดบั เบิ้ลคลิก**เลือกพนักงำนที่ต้องกำรตรวจสอบ** ดงัรูปภาพตวัอยา่ ง

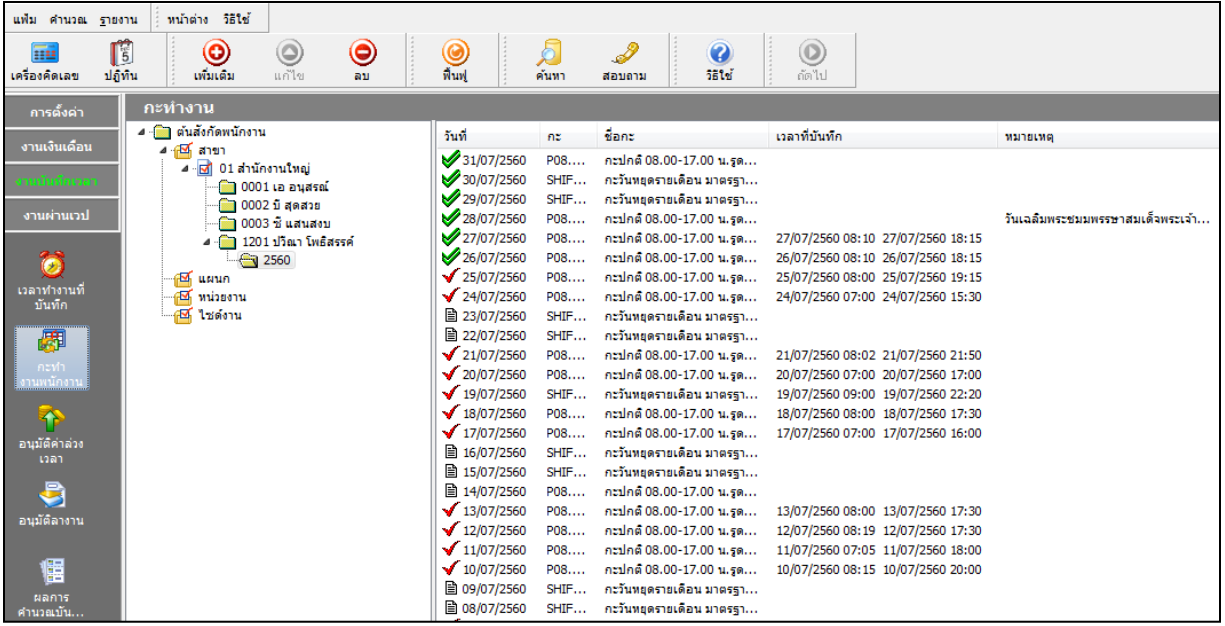

**หมำยเหตุ**กรณีทา การโอนเวลาที่บนั ทึกเขา้กะเรียบร้อยแลว้ โปรแกรมจะจบัคูเ่วลาที่นา เขา้โปรแกรมกบักะที่ทา การประกาศไว้โดย โปรแกรมจะแสดง  $\checkmark$  สีแดงในวันนั้นๆ และ  $\checkmark$  สีเขียวในกรณีที่มีการคำนวณบันทึกเวลาในวันนั้นๆ แล้ว

### **กำรตรวจสอบกรณีโอนเวลำเข้ำกะ**

โปรแกรมแจง้วา่ พบขอ้ผดิพลาดระหวา่ งอ่านแฟ้มบนั ทึกเวลา **ไม่ได้ประกำศกะ**

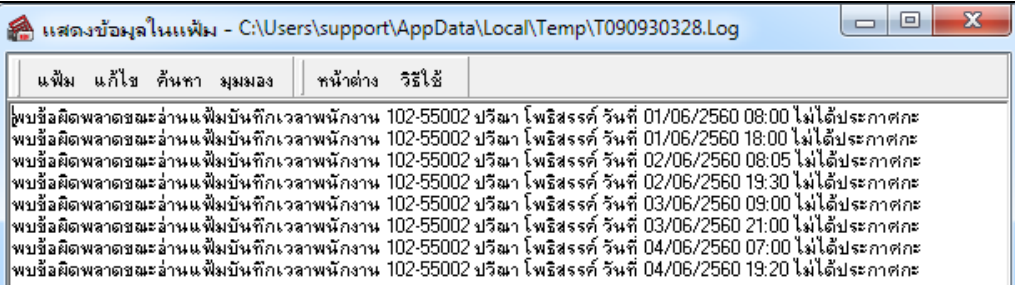

จากกรณีดงักล่าวใหต้รวจสอบที่หนา้จอ**งำนบันทึกเวลำ** เลือก **กะท ำงำนพนักงำน** ดบั เบิ้ลคลิก**เลือกพนักงำนที่ต้องกำร ตรวจสอบ** เพื่อทา การตรวจสอบดูวา่ ไดท้ า การประกาศกะพนกังานหรือไม่

*ตัวอย่าง* ท าการโอนเวลาเข้ากะให้คุณปวีณา วันที่ 01/06/2560 –04/06/2560 โปรแกรมแจง้ขอ้ผิดพลาด ไม่ไดป้ ระกาศกะจากการ ตรวจสอบที่หน้าจอ**งำนบันทึกเวลำ** เลือก**กะท ำงำนพนักงำน** เลือก **พนักงำนที่ต้องกำรตรวจสอบ** พบวา่ พนกังานท่านน้ี ยงัไม่ไดก้ารประกาศกะ

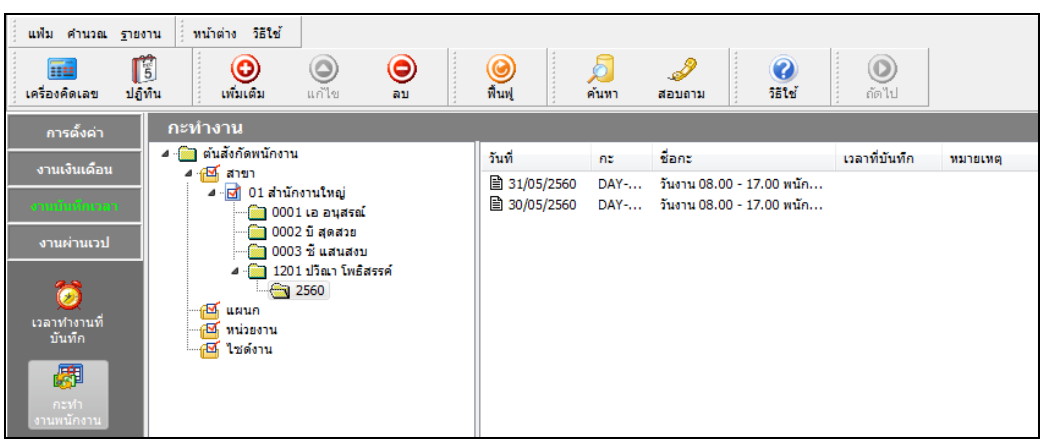

ี *วิธีการแก้ไข* ทำการประกาศกะให้กับพนักงานท่านนี้ โดยการประกาศกะจะทำได้ 2 กรณี

1. กรณีประกาศกะแบบคงที่

หน้าจอ **งำนบันทึกเวลำ** เลือก **กะท ำงำนพนักงำน** คลิกปุ่ ม **เพิ่มเติม** เลือก **ประกำศกะตำมตำรำงท ำงำน**

2. กรณีประกาศกะแบบเวลาทำงานไม่คงที่

หน้าจอ **งำนบันทึกเวลำ** เลือก **กะท ำงำนพนักงำน** คลิกปุ่ ม **เพิ่มเติม** เลือก **ประกำศกะแบบเวลำท ำงำนไม่คงที่**

**หมำยเหต ุ** เมื่อทา การประกาศกะใหก้ บั พนกังานเรียบร้อยแลว้ จากน้นัก็ทา การโอนเวลาที่บนั ทึกเขา้กะใหม่อีกคร้ัง

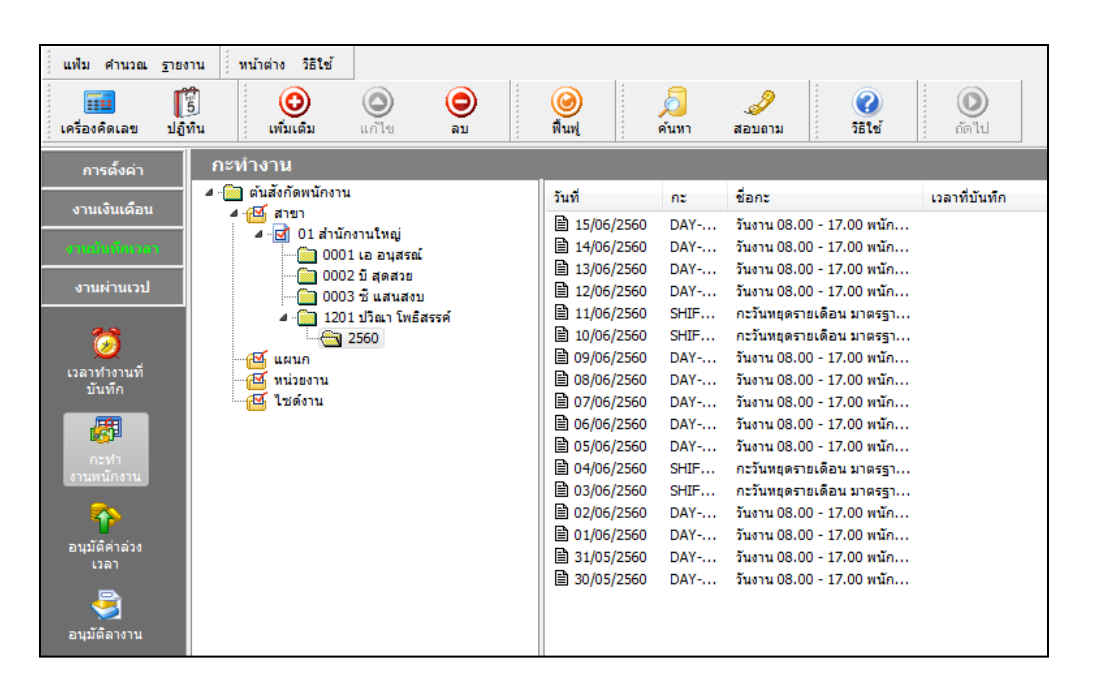

#### **กำรตรวจสอบผ่ำนทำงรำยงำน**

หน้าจอ **งำนบันทึกเวลำ**  เลือก**กะท ำงำนพนักงำน** เลือก**เมนูรำยงำน** เลือก**รำยงำนผลกำรอ่ำนบันทึกเวลำ** เลือก **รำยงำนรำยละเอียดบันทึกเวลำตำมกะ**

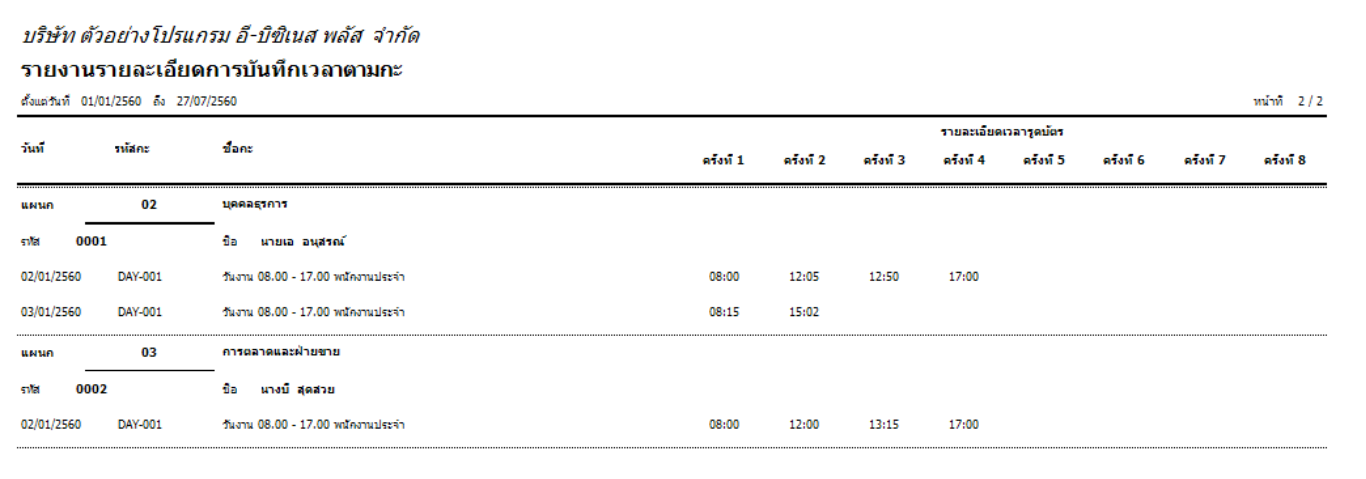